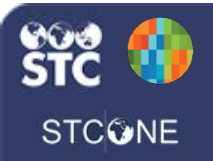

# IWeb (v. March 2018)

## **Contraindications & Deferrals**

Contraindications are added to patient records to indicate permanent or temporary exemptions for vaccinations. Deferrals are added for temporary deferrals of vaccinations for reasons such as a current temporary illness or a vaccine shortage.

### **Add a Contraindication**

1. Log in as a client (not view) user and select the patient to add a contraindication to: Click the **Patient > Search/Add** menu link.

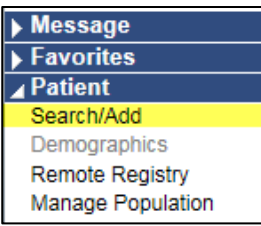

- 2. Enter the search criteria for the patient and click **Search** (or press Enter). The search results display with sortable columns.
- 3. Locate the patient in the list and click on the row to view and/or edit the patient's demographic information.
- 4. Click the **Vaccinations > View/Add** menu link.
- 5. On the Vaccination View/Add page, click the **Special Considerations** button.

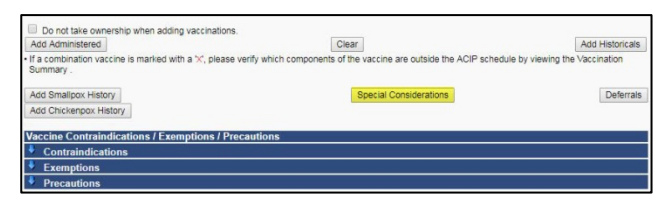

6. Enter information for at least the required fields.

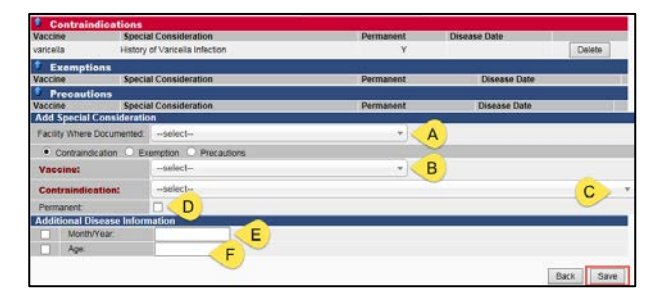

- If not populated, select the facility where the contraindication was documented. (A)
- Select the vaccine indicated for contraindication. (B)
- Select the appropriate contraindication. Possible options include immunity based on testing, patient/parent refusal, previous reactions, etc. (C)
- If the contraindication is permanent, select the Permanent option. (D)
- If applicable, enter the Month/Year of the disease (for a history of Varicella infection, for example). (E)
- If applicable, enter the patient's age at the time of the disease. (F)
- 7. Click the **Save** button to save and record the information to the patient's record.
- 8. To delete a contraindication from a record, click the **Delete** button next to the contraindication on the Vaccination View/Add page.

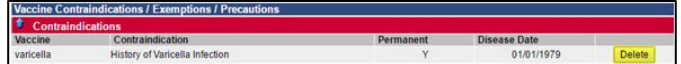

**NOTE:** Only the organization/facility that entered the contraindication can delete a contraindication. When a user from another organization/facility views the contraindication, they see the organization/facility number for the organization or facility that entered the data, without comments.

#### **Add a Deferral**

- 1. After selecting the patient, click the **Vaccinations > View/Add** menu link.
- 2. On the Vaccination View/Add page, click the **Deferrals** button.

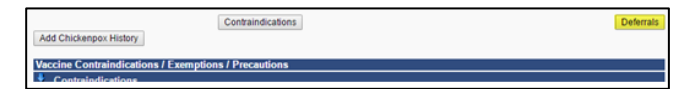

3. Enter at least the required information.

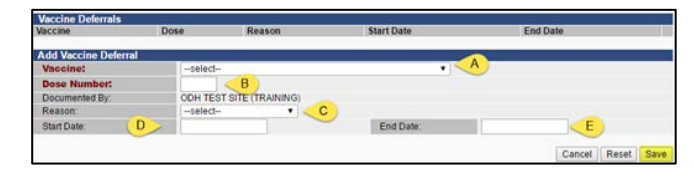

- Select the vaccine from the drop-down list. (A)
- Enter the dose number  $(i.e., 1, 2, 3)$ .  $(B)$
- Optional: Select the reason for the deferral from the drop-down list. (C)
- Optional: Enter the start date. For example, if the reason is a temporary illness, enter the date of the onset of illness. (D)
- Optional: Enter the end date. For example, the anticipated end date for the deferral. (E)
- 4. Click **Save**.
- 5. To delete a deferral from a record, click the **Deferral** button on the record. On the Vaccine Deferrals page that opens, click the **Delete** button corresponding to the deferral. Note that Client users can delete deferrals regardless of the organization/facility that entered the deferral.

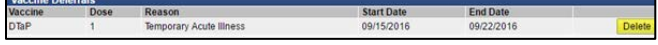

#### **Add Chickenpox History**

Add chickenpox history by clicking the **Add Chickenpox History** button at the bottom of the Vaccination View/Add page. The word *History* displays in red next to Varicella on the record, and the forecast updates accordingly.

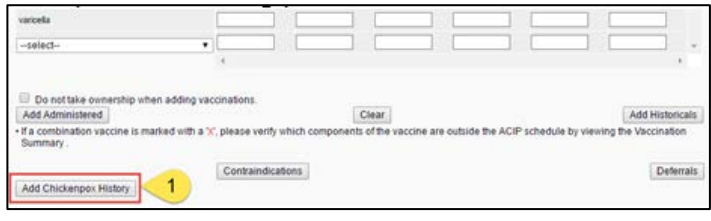